Störungen bitte unter der Telefonnummer 1171 melden!

# **Kurzanleitung Medientechnik**

# **Verfügungsgebäude**

**VG 1.103 - VG 1.104 – VG 1.105** 

**VG 2.101 – VG 2.102 – VG 2.103 – VG 2.104**

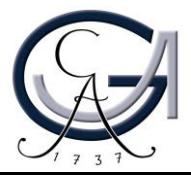

#### **1. Vorbereitung Pultrechner**

#### **Für Pultrechner-Nutzer**:

- **Schalten Sie den Pultrechner unter dem Rednerpult ein.**
- **Melden Sie sich mit Ihrem GWDG-Account am Pultrechner an. So haben Sie Zugriff auf Ihr persönliches Netzwerklaufwerk.**

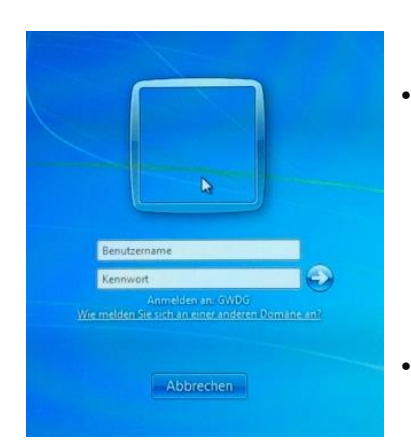

• **Am Pultrechner mit dem GWDG-Account anmelden:**

**Beispiel:**

**Benutzername: gwdg\mmuster Passwort: \*\*\*\*\*\*\***

• **Maus und Tastatur befinden sich unter dem Rednerpult.**

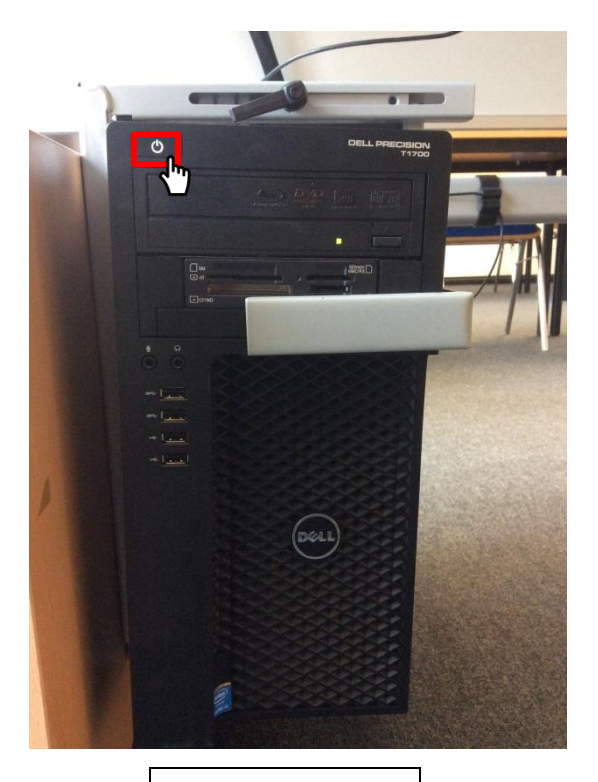

Pultrechner

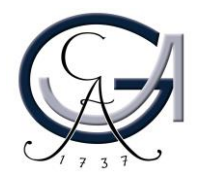

### **2. Vorbereitung Notebook**

**Für Notebook-Nutzer**: **Schließen Sie Ihr Notebook an den dafür vorgesehenen Anschlüsse an.**

#### **Verfügbare Anschlüsse:**

- **Audio**
- **HDMI** • **Displayport**
- **SMART-Board**
- **VGA**
- **Netzwerk (LAN)**

• **DVI**

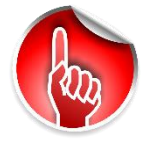

**Wenn Sie ihr Notebook mit dem VGA-Kabel verbunden haben, achten Sie bitte darauf, zusätzlich das Audio-Kabel für den Ton anzuschließen.**

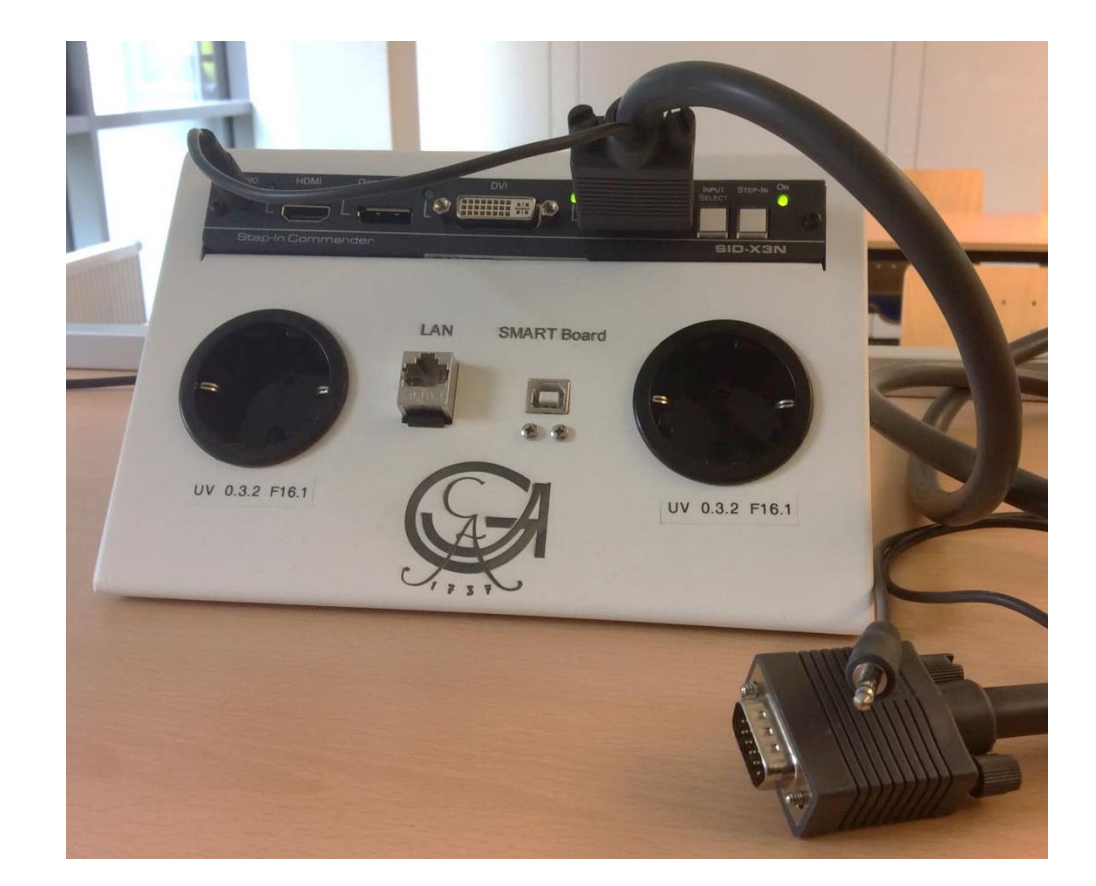

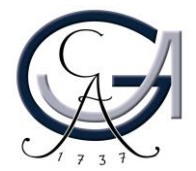

### **3. Medientechnik einschalten**

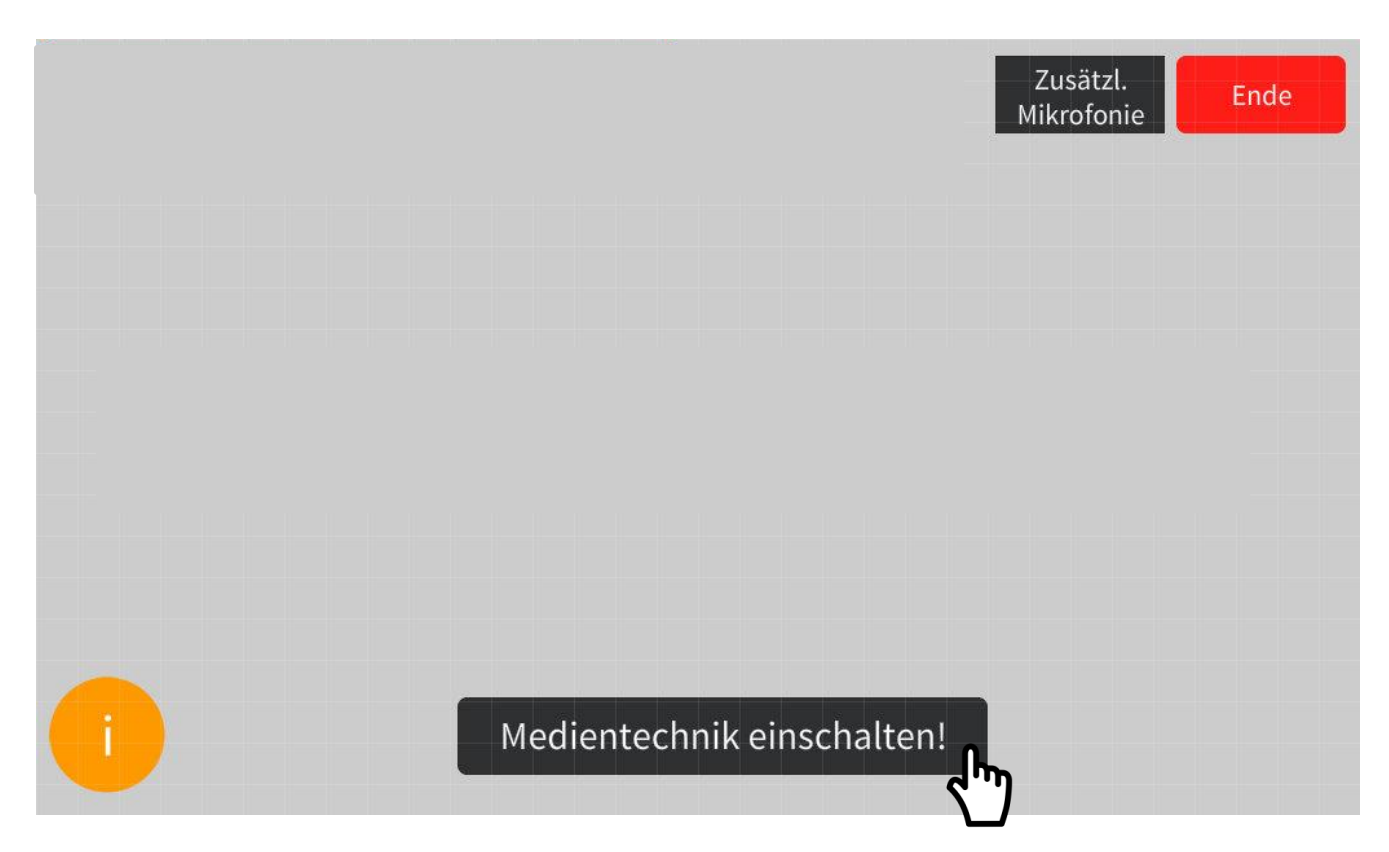

- Aktivieren Sie die Mediensteuerung mit einem Fingerdruck auf dem "dunklen" **Touchpanel.**
- **Schalten Sie auf dem Touchpanel die Medientechnik ein.**

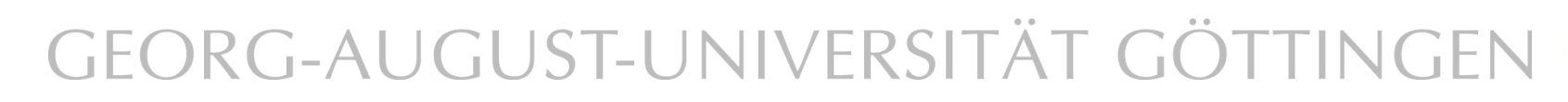

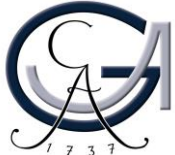

### **4. Anzeige (Beamer)**

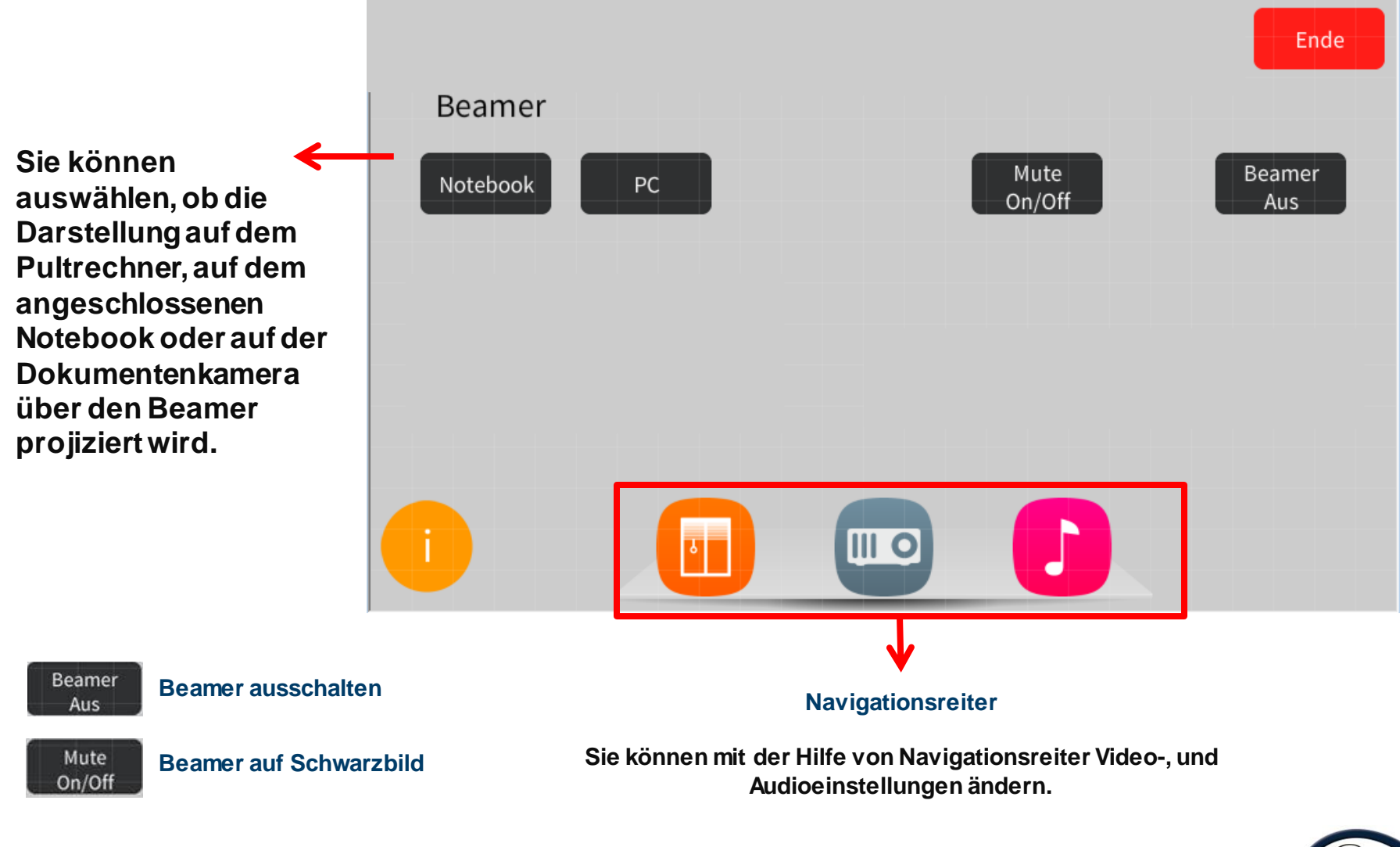

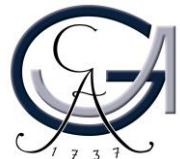

### **5. Audioeinstellungen**

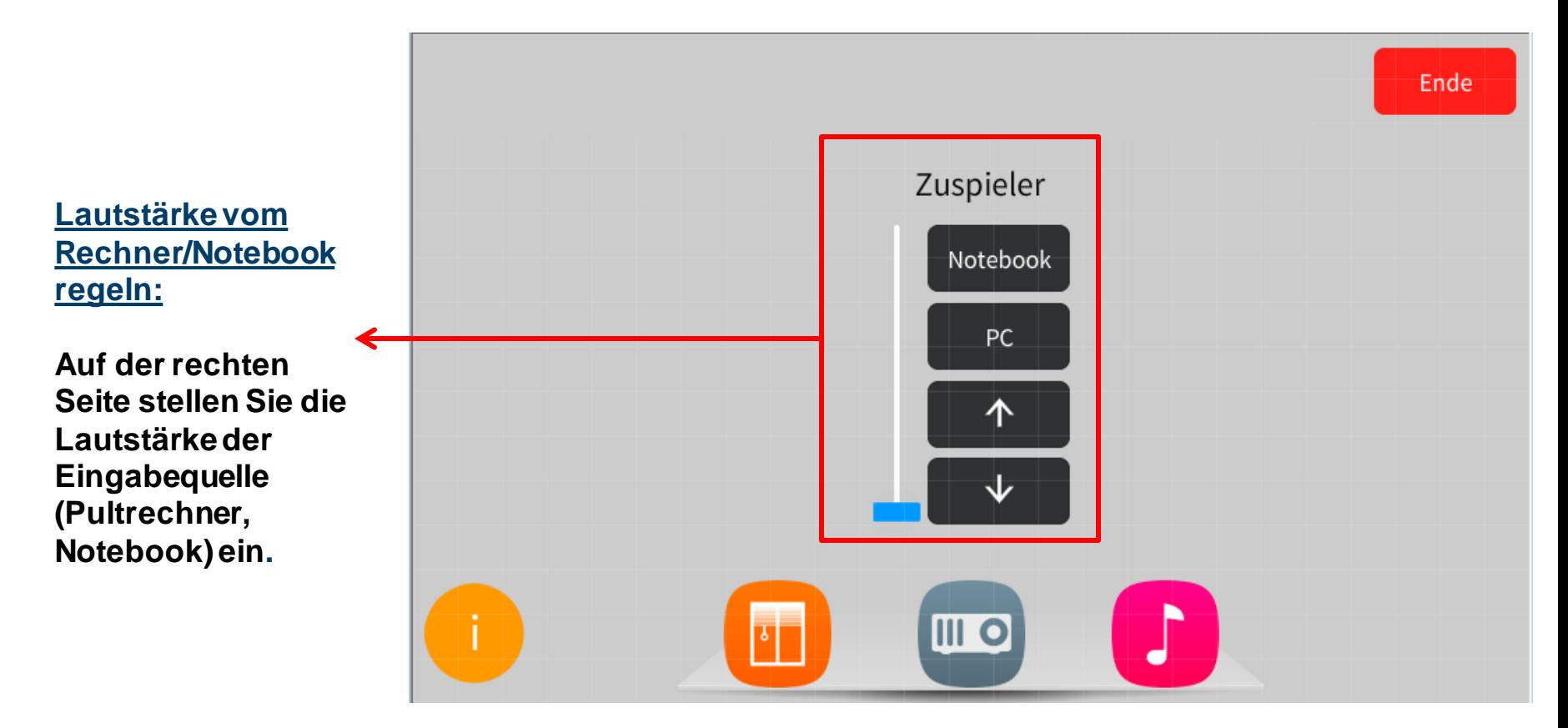

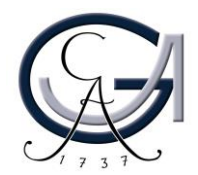

### **6. Ausschalten**

#### **Für Notebook-Nutzer:**

**Bitte ziehen Sie alle Kabel von Ihrem Notebook ab.** 

**Für Pultrechner-Nutzer:**

**Bitte fahren Sie den Pultrechner runter.** 

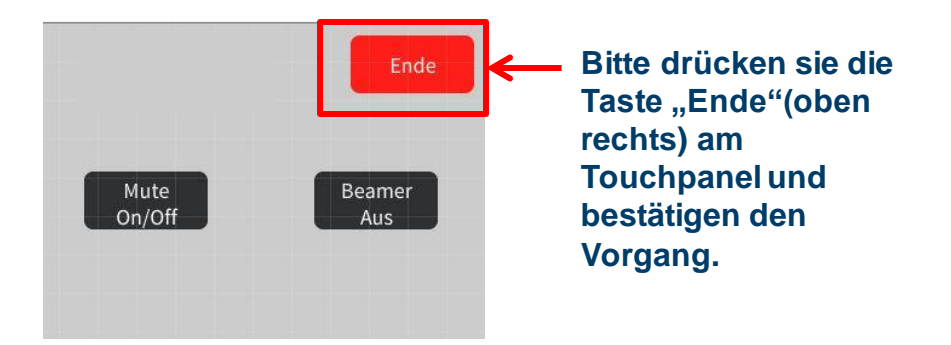

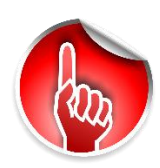

**Bitte bestätigen Sie den Vorgang, wenn Sie die Medientechnikanlage ausschalten möchten.**

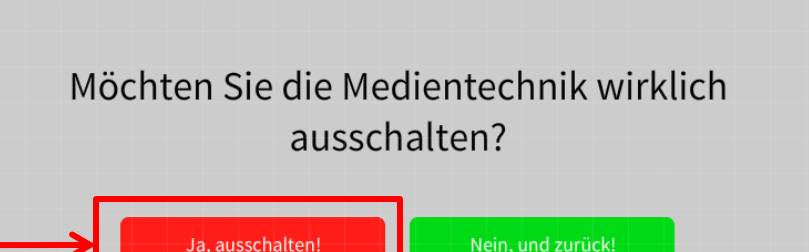

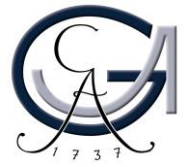

### **Störungen**

#### **Störungen bitte unter der Telefonnummer 1171 melden!**

**Bei Problemen mit dem Hörsaal-Rechner, nehmen Sie bitte**  kontakt mit "hs-admin@uni**goettingen.de" auf.**

**Bitte vergessen Sie nicht die Rechner Informationen (Rechnernummer vom Silberetikett, Störung) mit anzugeben.**

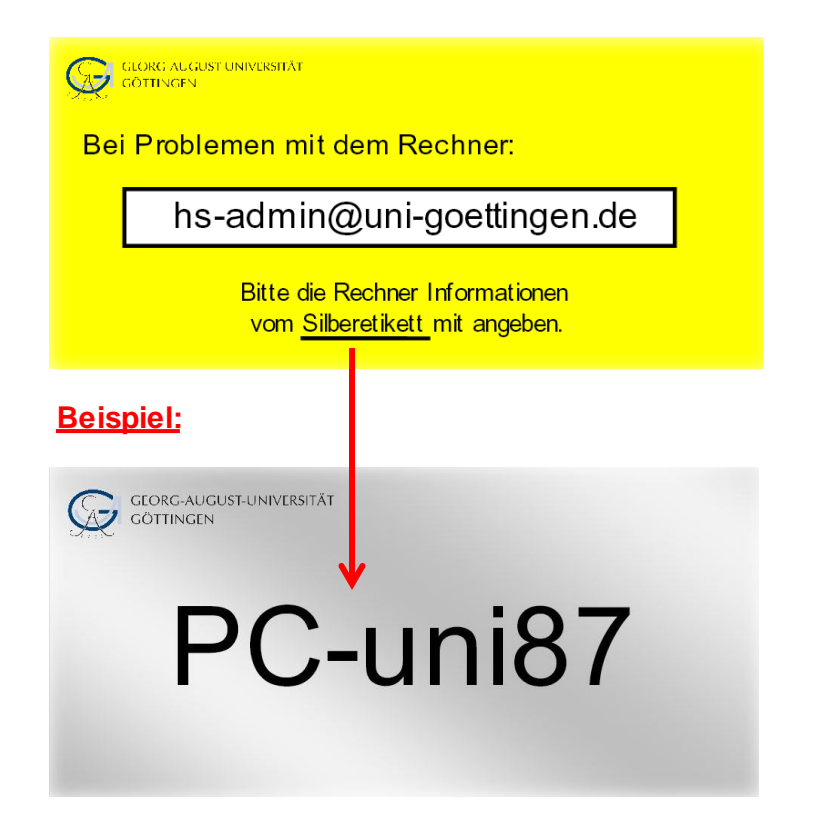

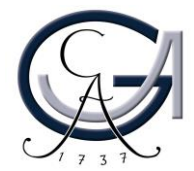